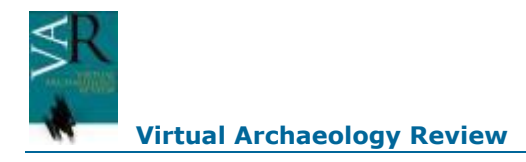

# **Procesamiento de imágenes panorámicas en patrimonio. Catedral de Jaén**

# **Processing panoramic images in heritage. Jaen Cathedral**

Gregorio Soria<sup>1</sup>, Lidia Ortega<sup>1</sup>, Francisco R. Feito<sup>1</sup>, Inmaculada Barroso<sup>2</sup>

<sup>1</sup>Grupo de Investigación TIC – 144: Informática gráfica y Geomática. Universidad de Jaén.

<sup>2</sup>Grupo de Investigación SEJ – 311: Retos Sociales en las Sociedades Complejas. Universidad de Jaén.

### **Resumen**

*Una fotografía esférica es una imagen que muestra en mayor o menor la totalidad de una escena y a la vez permite navegar por ella. El trabajo que aquí se presenta se ha realizado del interior de la catedral de Jaén, ofreciendo así una visita virtual con muy buenos resultados. Se han realizado varias imágenes de diversas zonas de la Catedral para evaluar la utilidad de lo obtenido. El equipamiento utilizado ha sido la cámara Lady Bug 2, capaz de tomar fotografías esféricas de manera sencilla; posteriormente se han incluido en un portal web para compartir lo realizado.*

**Palabras Clave***: CATEDRAL DE JAÉN, FOTOGRAFÍA ESFÉRICA, LADY BUG 2.*

### **Abstract**

*A spherical photo is an image that it can show a scene and the user can interact with its. We are working in the Jaén's cathedral. We are giving the possibility of a virtual visit with good results in many points at this place. We labored with a camera called Lady Bug 2. It can take spherical photo very easy. We used some web tools where we share all ours work.*

**Key words***: JAÉN'S CATHEDRAL, SPHERICAL PHOTO, LADY BUG 2.*

# **1.INTRODUCCIÓN**

Una fotografía panorámica es una técnica fotográfica que consiste en capturar imágenes donde, generalmente, la imagen es al menos dos veces más ancha que alta.

Esta técnica fue desarrollada en 1843 a partir de una patente. Aunque ha sido recientemente cuando esta alcanzado su gran auge gracias a que cada vez más, existen dispositivos los cuales están preparados para capturar este tipo de imágenes.

Los siguientes avances son hacia las fotografías esféricas, el cual también indicaremos en este artículo. Este tipo de técnica no es más que un caso especial de una fotografía panorámica. Una fotografía panorámica se considera esférica cuando su ancho abarca los 360º y su alto 180º en cada uno de los pixeles de las columnas.

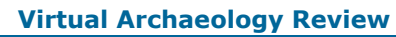

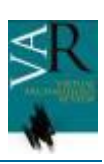

Existen distintas formas de conseguir fotografías panorámicas. Una opción es tomar varias fotografías en un mismo lugar, rotar la cámara y más tarde juntarlas en una sola con algún programa de edición como puede ser Hugin. Otra manera sería como los teléfonos móviles, los cuales están preparados para tomarlas rotando la camára y el mismo se encarga del montaje final. En nuestro caso hemos usado cámaras especializadas en este tipo de proceso, y más específicamente, la LadyBug 2.

# **2. TRABAJOS PREVIOS**

Google usó este tipo de cámaras en el año 2007 con el propósito de crear su herramienta Google Street View, mostrando videos de varios países a través de un ordenador. Esta empresa cuenta con diversos medios de transporte con una multicámara en la parte superior. Con esto se consiguió tomar fotografías de gran parte del mundo para su posterior procesamiento y visualización. [3]

Fue en el año 2009 cuando Vision System Desing las utilizó para administrar el estado de las infraestructuras en carreteras. [4]

En 2010 también fue usada, esta vez por la empresa VisLab para la creación de su vehículo autónomo, capaz de conseguir que el automóvil condujera solo sin peligro alguno. [5]

En nuestro caso la hemos usado con el objetivo de capturar distintas escenas dentro de la Catedral de Jaén a través de fotografías panorámicas para que posteriormente pudieran ser visualizadas en Internet y fomentar las posteriores visitas físicas a esta.

# **3. METODOLOGÍA**

Como hemos indicado se ha usado LadyBug 2. Es una multicámara de la empresa PointGrey. Cuenta con 6 objetivos. Cada objetivo posee aproximadamente una resolución de 0.8 Megapixeles, consiguiendo una calidad total de 4.7 Megapixeles. La máxima resolución de la imagen es de 8.000x4.000 píxeles. Con estas características es capaz de capturar más del 75% de la esfera completa. Su punto de calibración es de 20 metros. Además ofrece un ratio de streaming a disco de 30 frames por segundo.

El equipamiento incluido en el producto es el siguiente:

- Cámara
- Base de alimentación
- Cable óptico para datos entre la base y la cámara
- Cable de energía entre la base y la cámara
- Cable de conexión a la red eléctrica
- Tres cables de conexión a un PC

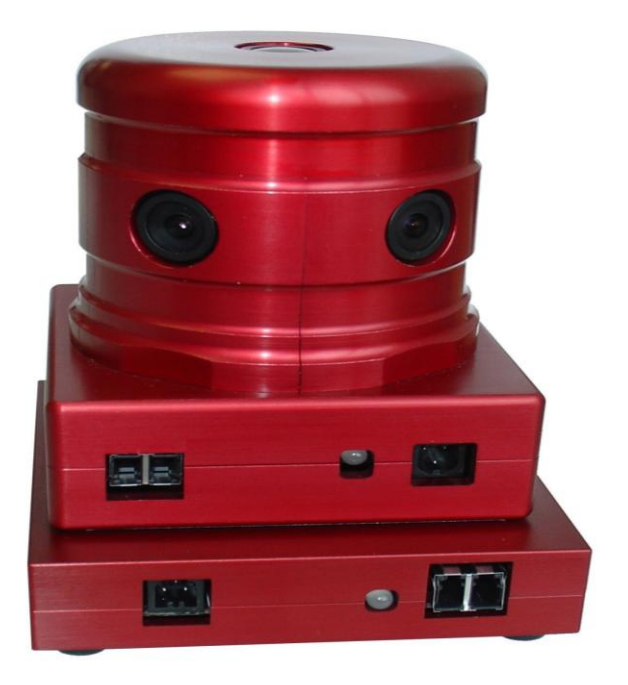

# *Figura 1. LadyBug 2*

Otras opciones que encontramos erá el uso de cámaras fotográficas con mejores características en cuanto a megapíxeles se refiere. Finalmente se abandonó la idea ya que tras el largo proceso de toma de datos, había que utilizar software adicional que retrasaba el proceso de creación de las fotografías panorámicas. También se pensó en la idea de utilizar teléfonos móviles, que fueron abandonados debido a la falta de calidad que ofrecía a la hora de realizar el montaje por medio del software interno.

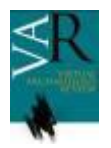

Con las herramientas indicadas, se decidió que el sistema que usaríamos para realizar nuestro proyecto sería, por orden, el siguiente:

- Un montaje del equipamiento de la cámara
- Capturar las escenas que posteriormente mostraríamos
- Tras varias pruebas de metadatos y procesamiento, se llegó a la conclusión de un retoque
- Inclusión de metadatos
- Procesamiento para su posterior visualización

#### **3.1. Montaje**

En nuestro caso contamos con un trípode donde mantener la cámara en alto; aunque no es necesario, es recomendable para tomar las muestras desde un lugar que pueda ser más cercano al sistema de visión de humano y no desde el suelo donde se perdería parte de la zona esférica circundante, ya que no se puede fotografiar los puntos más cercanos a la cámara.

Así, en caso de contar con el trípode, unimos la cámara al trípode y calibramos la colocación de esta. En caso contrario, basta con dejar la cámara en el suelo.

Posteriormente, conectamos a la cámara el cable óptico y la alimentación y los estiramos en la medida que veamos oportuno.

Se conectan la otra parte de los cables a la base. Y en esta conectamos el cable hacia la red eléctrica y el cable hacia el PC.

La cámara cuenta con un led que nos servirá como indicación de lo que pueda estar pasando; por su parte, la base cuenta con dos.

Una vez que la base reciba electricidad, se iluminará el led de la parte posterior en color rojo, con esto vemos que la base recibe corriente. De igual manera, hará iluminar el led del lado contrario y al de la cámara.

Conectamos la base a nuestro PC. Los led deben seguir en rojo. Cuando abrimos el software que viene inlcuido en el producto, cámara, e indicamos que vamos a usar la cámara, estos tres led deben pasar a ser de color verde.

Con esto ya tenemos preparado el montaje de la cámara y podemos proceder a capturar nuestras escenas.

#### **3.2. Toma de datos**

Una vez montado todo el sistema, desde el programa podemos proceder a capturar nuestra escena en distintos formatos y tamaños.

En este proceso se eligió determinados emplazamientos estratégicamente elegidos para crear una visita virtual que mostrase lo más significativo. (Ver Figura 2)

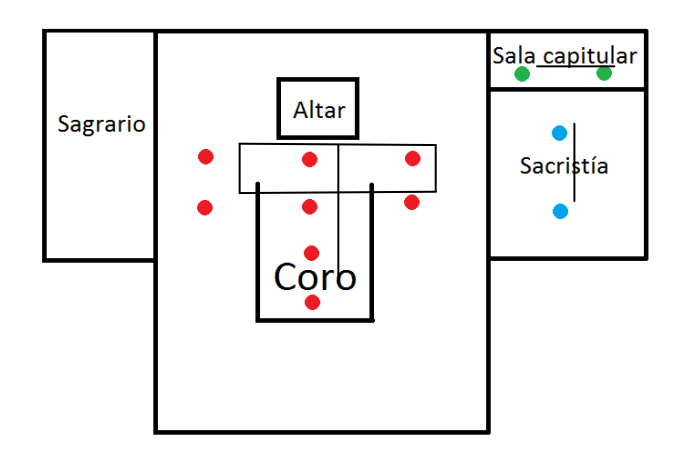

#### *Figura 2. Plano de la catedral con los puntos de toma de datos y sus conexiones*

Los puntos del mismo color son aquellos que más tarde conectamos en cada una de las diferentes visitas virtuales que se realizaron. Fueron incluidas en Google Views. Cada línea que pasa por un punto es un camino que se sigue para llegar al siguiente punto.

La decisión del número de puntos tomado en cada una de las salas es debido a su dimensión. Por eso en la sala capitular y en la sacristía hay dos tomas mientras que por el coro hay ocho.

La razón por la cual se eligieron esas zonas de la catedral fue por la información obtenida en unas

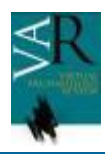

encuestas tomadas a los visitantes de la catedral de Jaén. En estas se le preguntaba, entre otras cosas, qué era lo que más les gustaba de la Catedral. La gran mayoría se decantaba por el coro, seguido por la sala capitular.

Algunas pruebas de esto pueden verse en las figuras 3, 4 y 5.

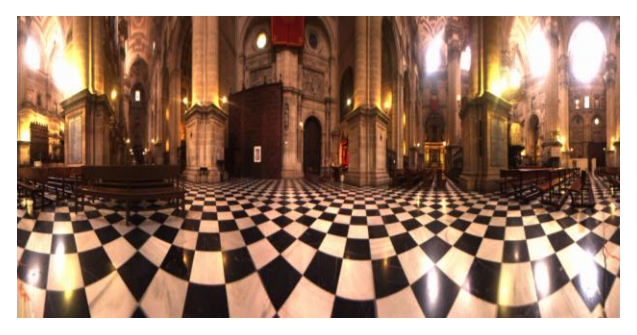

*Figura 3. Panorámica del coro*

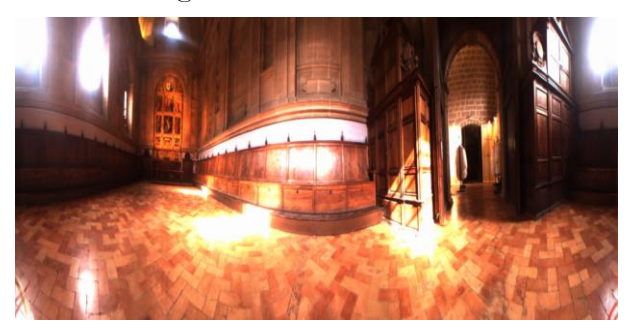

*Figura 4. Sala capitular*

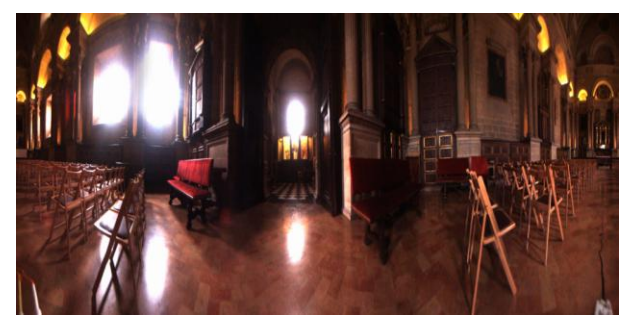

*Figura 5. Sacristía*

En nuestro caso se decidió coger imágenes con un tamaño de 8000x4000 píxeles.

### **3.3. Retoque de imágenes**

El gran problema que nos encontramos a la hora de procesar las imágenes fue que debido a la gran altura de los techos de la Catedral, la imagen esférica no se veía bien en la parte superior; los techos se estiraban para formar la cúpula superior de la esfera.

Como solución a esto, se propuso retocar la imagen de manera que con estas modificaciones se consiguiese una mejor visualización.

Para ello nos ayudamos del software de edición de imágenes Gimp, software libre y gratuito, con numerosas utilidades y muy adecuado para los obejtvios que se perseguían.

Primero se debía estirar la imagen pero manteniendo el aspecto ratio una vez procesada. En nuestro caso, de forma horizontal, la imagen pasa de 8000 a 12000 píxeles.

Incluimos dos bandas negras tanto encima como debajo de la imagen original de 1000 píxeles para evitar que se estire demasiado la imagen original una vez creada la esfera. Como anteriormente dijimos, la cámara cubre poco más del 75% de una esfera. La imagen que nosotros capturamos es de 8000x4000. Así que estos 1000 píxeles que incluimos en cada lado de la imagen son para cubrir el 25% restante de la esfera y así dejar la imagen con un tamaño de 12000x6000.

Para casos donde los parámetros no sean similares, estos cálculos cambiarían o directamente se podría omitir este paso si la cámara cubriese el 100% de la escena.

Cabe destacar que horizontalmente no se necesita incluir ninguna banda ya que si cubrimos los 360º de nuestra esfera.

Con esto ya hemos terminado el retoque de la imagen, cumpliendo los requisitos de toda imagen panorámica.

Una vez terminado todo esto solo nos queda guardar la imagen en el formato deseado.

Una vez hecho esto el resultado será el siguiente:

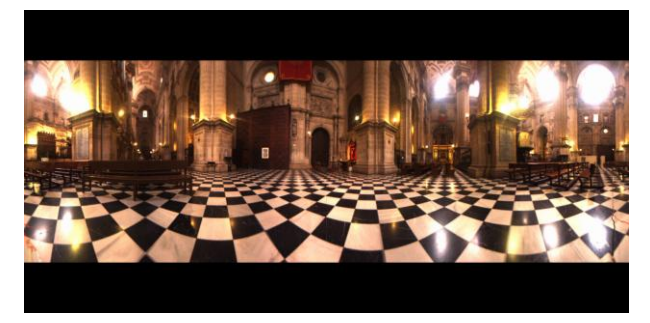

*Figura 6. Panorámica del coro modificada*

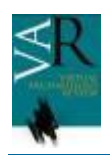

Comparando la Figura 3 con la 6, vemos que la imagen no parece tan estirada y no se pierde calidad alguna.

### **3.4. Metadatos**

Este apartado es fundamental a la hora del posterior procesamiento en Google Views.

Un metadato se puede definir como un dato que da una descripción de otros datos [6]

Los metadatos más destacables y más fáciles de entender respecto a las fotografías panorámicas son los siguientes:

- Alto y ancho de la imagen
- El ángulo de partida de la vista inicial en grados.
- Campo horizontal que cubre la imagen, entre 1 y 360
- Campo vertical que cubre la imagen, entre 1 y 180
- Coordenadas donde se tomaron las fotografías

La inclusión de estos metadatos a mano es bastante difícil; para ello Google ofrece su herramienta Photo-Sphere App [8] que nos los incluye.

Para ello solo tenemos que rellenar los campos que nos son requeridos.

En esta herramienta se nos pedirá que introduzcamos los metadatos anteriormente nombrados menos el alto y el ancho de la imagen. Con esto el software se encarga de rellenar el resto de datos por nosotros.

Una vez introducidos todos los datos, podemos proceder al siguiente paso.

Tras esto nos aparecerá una nueva pantalla donde podremos visualizar como ha quedado nuestra imagen esférica, donde se tomó y un botón para descargar la imagen. Con esto ya tendremos nuestra imagen con metadatos incorporados.

#### **3.5. Procesamiento**

Antes de decidirnos por Google, buscamos otras empresas que ofreciesen servicios parecidos, nos encontramos con 360cities.net, el cual no fue utilizado al ser de pago.

Una vez finalizados todos los pasos anteriores, solo nos queda procesar las imágenes para poder compartirlas en Internet.

Para ello necesitamos una cuenta de Google. Esta ya nos incluye los dos servicios que necesitamos, Google+ para almacenar las imágenes y Google Views para poder mostrarlas.

En primer lugar se accede a Google+ y subimos nuestras imágenes como cualquier otra. Si hemos hecho todos los pasos correctamente, podremos entrar en la imagen, ver nuestra fotografía esférica e interactuar con ella. En caso contrario la imagen se verá como una imagen normal.

En este momento es cuando veremos si los retoques que hicimos en la imagen para su mejor visualización han dado resultado o si por el contrario debemos modificar algún parámetro más.

Si el proceso ha sido correcto, iremos al siguiente paso. Entramos en Google Views. Nos aparecerá una imagen de una cámara con un símbolo de añadir arriba a la derecha. Pulsamos sobre ella y se nos abrirán nuestros álbumes en Google+. Elegimos el álbum y las imágenes que deseemos subir.

La empresa advierte que las imágenes sufrirán un análisis para que puedan ser incluidas, este proceso puede llegar a tardar horas pero por lo general, a los pocos minutos las tendremos disponibles.

En este punto podemos hacer dos cosas, dejar las imágenes individuales como si fuesen panoramas distintos, o bien conectarlas para crear un modelo similar a los de Street View.

Si decidimos dejarlas solas, nuestro trabajo habrá terminado. Por el contrario si queremos conectarlas buscamos un apartado donde indica seleccionar imágenes para conectarlas.

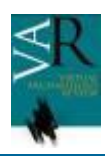

Entrando en esta opción nos aparecerá un tick en cada una de las imágenes subidas. Elegimos aquellas que deseemos conectar y empezamos a conectar imágenes. La pantalla se dividirá en tres, a la izquierda nos aparece un mapa del lugar donde fueron tomadas las fotografías, arriba a la derecha nos aparecerá una de nuestras imágenes y debajo de este el resto de imágenes seleccionadas nombradas con una letra del abecedario.

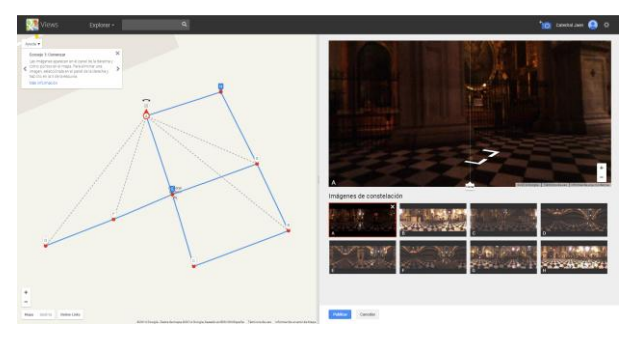

*Figura 7. Panel para creación de un Street View*

En el panel de la izquierda, colocaremos nuestras imágenes identificadas con los puntos en el lugar donde fueron tomadas seleccionándolas y arrastrando con el ratón hacia su posición. Una vez colocadas todas vamos pulsando en cada una de ellas, con esto veremos que aparecerá una línea discontinua apuntando al resto de imágenes. Pulsando sobre esta línea que conecta las distintas fotos pasará a ser de color azul, esto significa que esas dos imágenes están conectadas.

Puede que ahora los caminos no sean los correctos, esto lo modificamos pulsando sobre el punto identificado con la letra que corresponde con la fotografía que queremos ajustar, nos acercamos a la punta del gráfico que nos indica que hemos seleccionado una imagen y mantenemos pulsado el botón izquierdo. Manteniendo y girando el punto debemos hacer que unos apunten a los otros hasta que nuestro Street View quede del todo correcto.

Esto lo verificamos a través de la pantalla de arriba a la derecha donde tendremos el resultado de nuestras acciones.

Una vez que veamos que todo es correcto pulsamos sobre publicar y solo nos quedará esperar a que las imágenes sean procesadas y publicadas en un máximo de 24 horas. Como anteriormente pasaba, el resultado de nuestro trabajo para compartirlo en Internet no llevó más de tres minutos.

Cabe destacar que para que las imágenes pasen el proceso de publicación, debe cumplir una serie de normas, entre las que destacan la no publicación de contenido publicitario ni ofensivo. Así que nuestras imágenes no deben tener letras escritas por nosotros mediante cualquier programa de edición fotográfico. Antes de hacer todo el trabajo se debería mirar este reglamento. [8]

# **4. RESULTADOS**

Cuando se publique, podemos visitar en esa misma web el resultado de nuestra visita virtual.

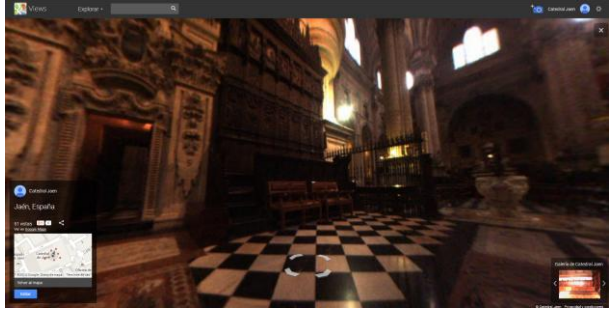

*Figura 8. Resultados de Street View del coro*

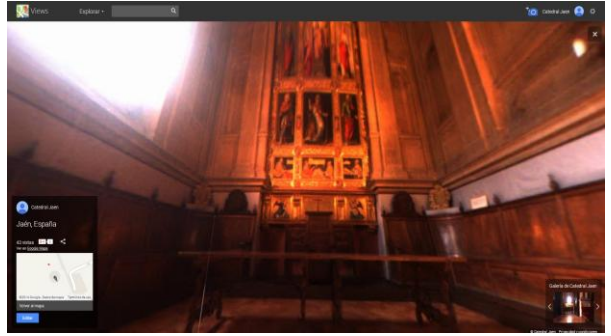

*Figura 9. Resultados de Street View de la sala capitular*

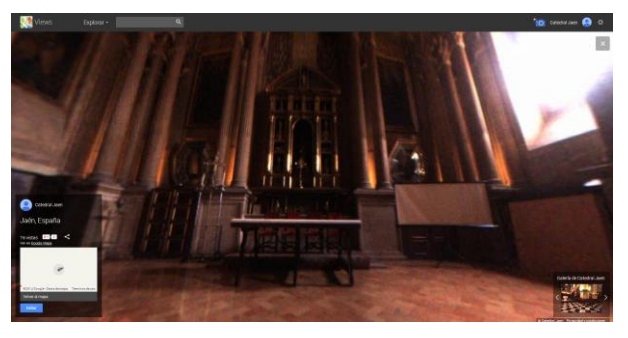

*Figura 10. Resultados de Street View de la sacristía*

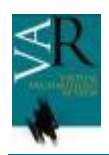

Una vez que tenemos esto, podemos pulsar sobre compartir y nos dará un enlace con el cual compartir las imágenes o bien, código para incluir esta visita en nuestra web.

Para visitar nuestro trabajo, debemos dirigirnos a Google Views y buscar Catedral de Jaén, navegar por Google Street View o buscar nuestro trabajo [9].

# **5. CONCLUSIONES**

Como futuros trabajos queremos cubrir toda la catedral incluyendo los distintos pisos con el que cuenta para ofrecer al público una experiencia total y hacerles disfrutar con esta nueva forma de acceder a los monumentos.

Sobre la cámara, en el mercado existen mejores alternativas, que cubren casi el 100% de la esfera y por lo tanto, los resultados serían mucho mejores.

### **AGRADECIMIENTOS**

Este trabajo ha sido realizado, en parte, dentro del proyecto "Aproximación al Arte desde la perspectiva de la Tecnología Geométrica: La Catedral de Jaén", proyecto subvencionado por el Instituto de Estudios Giennenses (de la Diputación Provincial de Jaén).

# **BIBLIOGRAFÍA**

[1] GOOGLE VIEWS COMMUNITY: <https://plus.google.com/u/0/communities/113478270014138956956>

- [2] POINT GREY:<http://ww2.ptgrey.com/spherical-vision>
- [3] <https://www.google.com/maps/views/streetview?gl=es>
- [4] MOBILE VISION SYSTEM SURVEY HIGHWAYS INFRASTRUCTURE: <http://www.ptgrey.com/news/casestudies/details.asp?articleID=199>
- [5] AUTONOMOUS VEHICLE:

<http://www.ptgrey.com/news/casestudies/details.asp?articleID=342>

- [6] <http://www.hipertexto.info/documentos/metadatos.htm>
- [7] PHOTO SPHERE APP: <http://photo-sphere.appspot.com/>
- [8] GOOGLE PHOTO SPHERE:

<https://support.google.com/maps/topic/3189543?hl=es&p=photosphere&rd=1>

[9] GOOGLE VIEWS CATEDRAL DE JAÉN:

[https://www.google.com/maps/views/explore?hl=es&gl=us&uid=100171813188101368061&](https://www.google.com/maps/views/explore?hl=es&gl=us&uid=100171813188101368061&vm=3&ll=37.765174,-3.789826&bd=37.761277,-3.797792,37.769071,-3.78186&z=17) [vm=3&ll=37.765174,-3.789826&bd=37.761277,-3.797792,37.769071,-3.78186&z=17](https://www.google.com/maps/views/explore?hl=es&gl=us&uid=100171813188101368061&vm=3&ll=37.765174,-3.789826&bd=37.761277,-3.797792,37.769071,-3.78186&z=17)